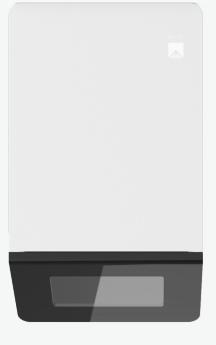

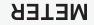

# WI-FI DATA LOGGER

## SUPPORT

Have a question or problem? Our support team can help.

We manufacture, test, calibrate, and repair every instrument in house. Our scientists and technicians use the instruments every day in our product testing lab. No matter what your question is, we have someone who can help you answer it.

#### NORTH AMERICA

#### EUROPE

Email: support.environment@metergroup.com Phone: +1.509.332.5600 Email: support.europe@metergroup.com Phone: +49 89 12 66 52 0

## **ZL6 QUICK START**

## Preparation

Inspect and verify ZL6 components are intact. Installation will require a mounting post.

ZL6 requires a Wi-Fi connection to send data to ZENTRA Cloud. See ZL6 User Manual to configure the ZL6 for the Wi-Fi network.

Install the enclosed batteries and press the TEST button. The LEDs will show errors until the Wi-Fi is connected. Read the full ZL6 User Manual at metergroup.com/zl6-support. All products have a 30-day satisfaction guarantee.

NOTE: The ZL6 case is water resistant, not waterproof. See the ZL6 User Manual for tips to use the logger in extremely wet environments.

## **Data Access With ZENTRA Cloud**

ZENTRA Cloud is a cloud-based web application to download, view, and share ZL6 data, as well as change logger configurations. Visit zentracloud.com to access all ZL6 data online. A free trial of ZENTRA Cloud is available for new devices.

## Configuration

Test sensor function and ZL6 communications prior to field installation.

### Using a Smartphone or Tablet

Open the mobile app store and search for ZENTRA Utility Mobile or scan the QR code to open the METER ZENTRA Apps website.

On the ZL6, push the TEST button to activate the Bluetooth module.

On the smartphone, select the device in Devices Found.

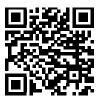

For answers to common questions, visit meter.ly/zl6\_faq

## Installation

#### 1. Select Location and Mount Logger

Choose a location and orientation to give the solar panel the maximum amount of sunlight. Consider the range of the Wi-Fi network and vegetation cover throughout the season. Use zip ties (included) to attach the ZL6 to a mounting post. Ensure the logger is installed in an upright position to reduce the possibility of water entering the ZL6 enclosure when installed outdoors.

#### 3. Configure Wi-Fi setting

ZENTRA Utility Mobile opens the network settings screen. Enter the passphrase if the network is secured. See the ZL6 User Manual if using an enterprise Wi-Fi network, these networks are often found on university campuses.

Tap Join to send the settings to the ZL6. The logger proceeds to connect to this Wi-Fi network and communicate with ZENTRA Cloud. ZENTRA Utility Mobile will report any errors. See the ZL6 User Manual for troubleshooting recommendations.

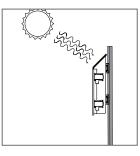

#### 2. Connect to Wi-Fi Network

Tap Configure on the main screen. Use the Configure Wi-Fi Network feature of ZENTRA Utility Mobile to connect the ZL6 to the Wi-Fi network.

ZENTRA Utility lists up to 12 Wi-Fi networks reported by the ZL6. Select the network that the ZL6 should use to communicate with ZENTRA Cloud.

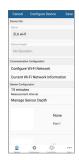

## 4. Install Sensors

Install sensors according to their user manuals. Plug the sensor connectors into the ZL6 sensor ports. Secure cables to mounting post with some cable slack.

Configure measurement interval and sensor settings using ZENTRA Utility Mobile. Review sensor instantaneous measurements to verify the installed sensors are working.

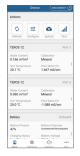